# Werken met QjackCTL op GNU/Linux

Rosea Grammostola

20 juni 2008

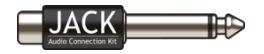

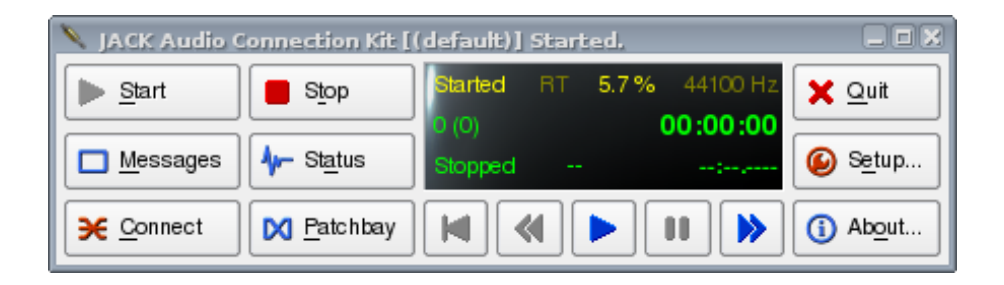

## 1 Introductie

Als je muziek wilt maken op Linux dan kun je dat in principe doen op elke 'normale'Linux distributie zonder verdere speciale configuratie. Met programma's als Audacity, Hydrogen, LMMS, MuseScore en Mixxx bijvoorbeeld kun je datgene doen waar het programma voor gemaakt is: muziek maken!

Als je echter serieus muziek wil componeren en produceren op Linux dan zul je kennis moeten maken met iemand die ik enkele jaren geleden heb leren kennen en inmiddels een goede vriend van me is geworden: JACK.

# 2 JACK

JACK is een low-latency audio server voor Linux en Apple's OS X. JACK maakt het mogelijk om verschillende programma's te verbinden aan een audio device (geluidskaart). De zogenaamde JACK clients (programma´s met JACK ondersteuning zoals, Ardour, Rosegarden, Audacity en Hydrogen) binnen de JACK server draaien (e.g. als een soort 'plugin'). JACK is ontworpen voor professionele audio productie en het ontwerp focust zich op twee centrale gebieden:

- 1. Low latency
- 2. Gelijktijdig afspelen (synchroniseren) van JACK clients.

Latency duidt aan hoeveel vertraging er op treedt tussen de audio input (het spelen van een toon op je MIDI-keyboard bijvoorbeeld) en het horen van die toon. Uiteraard wil je die vertraging zo kort mogelijk hebben en daar kan JACK je bij helpen.

Een voorbeeld: Je sluit je gitaar en microfoon aan op je multiple-input geluidskaart. Je MIDI keyboard kun je aansluiten aan een USB poort voor MIDI opnames. De audio (van gitaar en microfoon) kan opgenomen worden in een DAW (bijv. Ardour), terwijl de MIDI opnames worden gemaakt in een MIDI sequencer (bijv. Qtractor of Rosegarden). Uiteraard wil je ook een mooie drumpartij bij de song hebben en dus gebruik je ook een drumcomputer (bijv. Hydrogen). De output van de verschillende programma´s (het geluid van je gitaar en microfoon, de MIDI opname in Qtractor en de drums gespeeld in Hydrogen) kunnen gelijktijdig opgenomen naar een stereo WAV file in een programma zoals Ardour. JACK zorgt in dit proces voor low latency, het verbinden van de verschillende programma's en het synchroniseren (gelijktijdig afspelen) van de verschillende programma's.

JACK werkt in principe middels de 'command line' (terminal), maar gelukkig is er een goede GUI voor JACK: QjackCTL.

## 3 QjackCTL

Qjackctl (ook wel 'JACK control' of de 'JACK audio connection kit' kun je starten via het menu of door QjackCTL in je terminal te typen. Als het goed is zie je dan het volgende venster verschijnen.

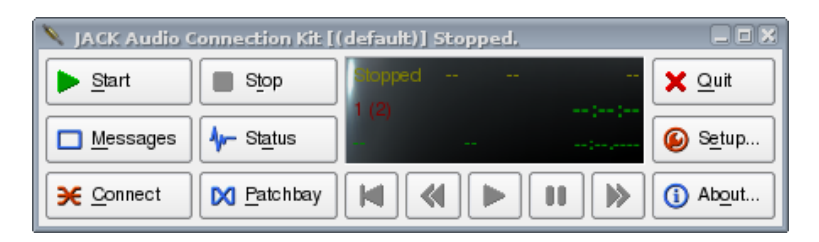

Figuur 1: QjackCTL

#### 3.1 Setup

Om Qjackctl (we hebben het hier over versie: 0.3.3) te kunnen starten en om de maximale prestatie uit JACK te halen, is het belangrijk dat je de Setup goed ingesteld hebt. Dit kun je doen door op het de knop Setup te klikken.

Niet alle instellingen die je op de afbeelding ziet, vooral als het gaat om de Parameters section, zullen bij jou hetzelfde zijn. Dit is een afbeelding van de instellingen specifiek voor mijn hardware, dit kan bij jouw wat anders zijn als je bijvoorbeeld een andere geluidskaart hebt. Hieronder de punten die je eventueel moet instellen om goed te kunnen werken met JACK.

Voor dit moment is het belangrijk dat je een ding in de gaten houdt en dat is de balans tussen latency en de zogenaamde Xruns. Het idee is om JACK op zo'n manier te laten werken dat

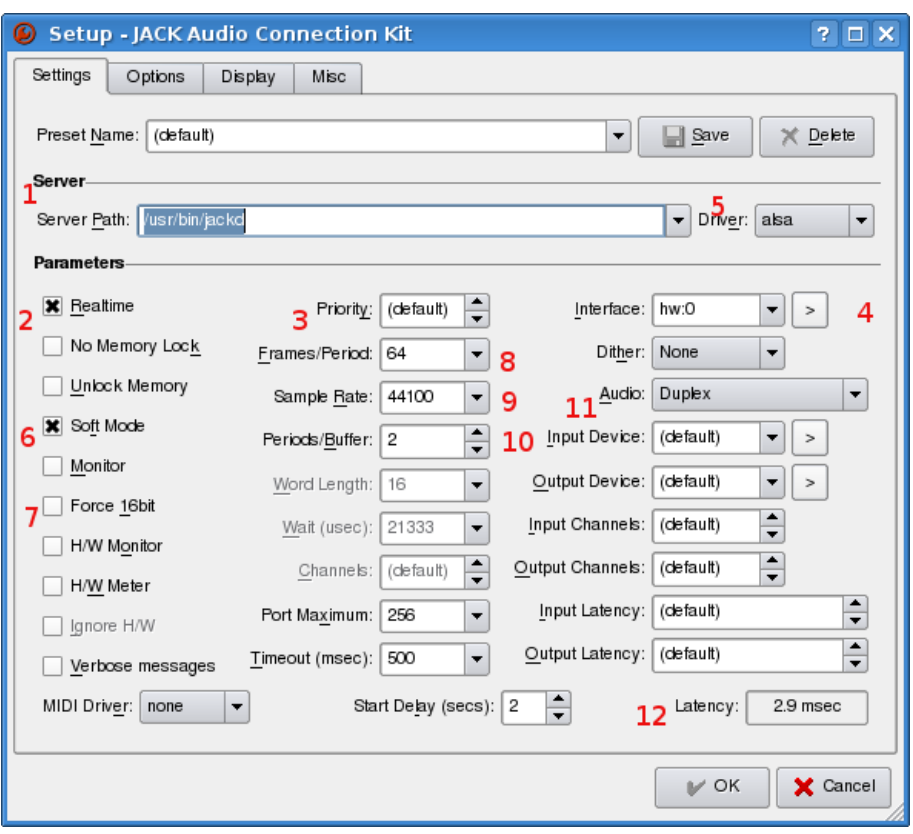

Figuur 2: Setup

de latency (vertraging) zo klein mogelijk is, zonder dat dit zorgt voor constante Xruns. Xruns zijn als het ware kleine storingen die veroorzaakt worden doordat een bepaald proces JACK verstoort of dat JACK een constante stroom van audio data niet meer aan kan. Een Xrun is hinderlijk omdat daardoor de opname verstoord wordt. Het is vrij normaal dat je enkele Xruns krijgt als je een programma start of afsluit, maar tijdens de opname kan het voor een klik of het wegvallen van geluid zorgen en dat wil je uiteraard niet. Vandaar dat er gesproken wordt over de balans tussen latency en Xruns. Je wilt een zo laag mogelijke latency, maar ook een minimaal aantal Xruns...

- 1. Zorg er allereerst voor dat de Server Path naar jackd verwijst (/usr/bin/jackd). Tenzij je met jackdmp werkt, dan moet je naar jackdmp laten verwijzen. Als je niet weet wat jackdmp is, dan mag je deze laatste opmerking negeren).
- 2. Zorg dat de Realtime Mode aangevinkt is;
- 3. Zorg er ook voor dat de priority op 0 (default) gezet is. Dit zorgt ervoor dat alle audio processen prioriteit hebben zodat je de beste prestatie voor je productie krijgt;
- 4. De volgende stap is te zorgen dat de juiste geluidskaart ingesteld is. Dit kan onder settings > (parameters) > interface. Waarschijnlijk is (default) goed, maar er zit ook een knopje waar je een gevonden geluidskaarten op je systeem kunt aanvinken. Bij mij is dat default of hw:0. Normaal gesproken is het goed om degenen aan te vinken met de model naam van je kaart. (Als JACK niet wil starten dan zal je wat moeten experimenteren met de kaart keuze, maar dat is eventueel van latere zorg...).
- 5. Als je geluidskaart niet zichtbaar is, dan is de kaart wellicht niet compatibel met ALSA. Probeer dan een andere driver in de Server section van het Setup venster (OSS of pulseaudio(?)). De meeste kaarten zijn compatibel met ALSA en het is aan te raden om ALSA als driver te kiezen, tenzij je een Firewire interface hebt, dan zul je de Freebob driver moeten kiezen.
- 6. Je kunt Softmode aanvinken, dat betekent dat JACK niet stopt wanneer je Xruns krijgt, wel handig als je aan het opnemen bent dus.
- 7. Als je zeker weet dat je computer alleen werkt met een 16bit resolutie zorg dan dat Force 16bit aangevinkt is.
- 8. De instelling van Frames/Period, in de middelste kolom van het Setup venster, heeft de meeste invloed op de hoeveelheid latency (vertraging). Hoe hoger de Frames/ Period hoe hoger de latency. Je zult dus moeten kijken wat je geluidskaart en systeem aan kan. Ik heb Frames/ Period nu (Ik heb een M-audio audiophile 24/96) staan op 32 of 64, maar met mijn 'onboard' geluidskaart had ik het op 128 of 256 staan...
- 9. Sample Rate staat op 44100 (CD kwaliteit) maar sommige geluidskaarten prefereren 48000 (DAT kwaliteit).
- 10. Periods/Buffer moet zeer waarschijnlijk op 2 gezet worden, maar het kan zijn dat het met jouw geluidskaart net iets anders is.
- 11. Audio kun je het beste op Duplex zetten, mocht JACK niet starten dan kun je eens alleen Playback only proberen.

12. Rechts onderin het venster Setup > settings zie je een label met latency en de waarde die daarbij hoort.

Aan de andere instellingen kun je het beste (voorlopig) niet sleutelen.

## Gebruik

We kunnen tot slot QjackCTL zo instellen dat het wat makkelijker in gebruik wordt. We moeten daarvoor twee opties aanvinken in het tabblad Misc onder Setup:

- 1. Enable system tray icon;
- 2. Start Jack audio server on application start up.

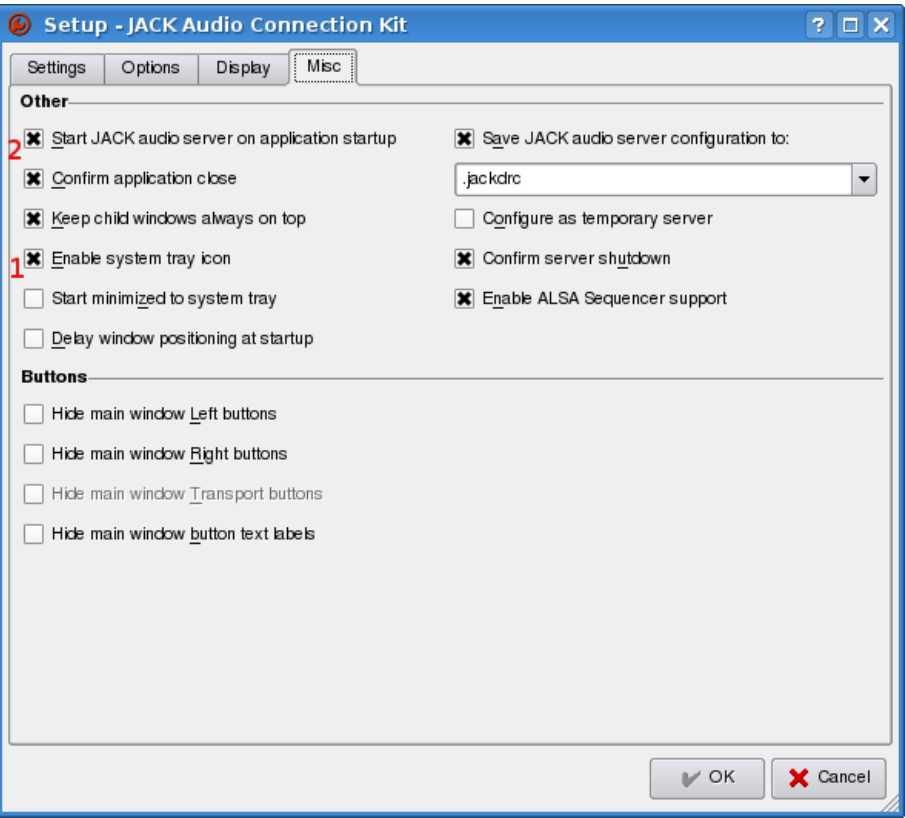

Figuur 3: Misc

#### 3.2 Start

Laten we nu eens gaan kijken of we JACK kunnen starten met behulp van QjackCTL. We sluiten het Setup venster af (save, ok).

Om JACK te starten moeten we, hoe verrassend, de start button aanklikken. Belangrijk bij het starten van JACK is dat andere geluid applicaties gesloten zijn. JACK is namelijk erg jaloers en duld geen andere sound servers of naast zich. Over het algemeen is het verstandig om zoveel mogelijk (software) processen op je systeem af te sluiten voor een goede JACK performance. Een website als YouTube bijvoorbeeld zorgt er voor dat JACK niet kan starten... Start JACK ook altijd VOOR je de JACK clients start! Als alles goed is ingesteld, start JACK nu op en verschijnt in het schermpje 'Started'.

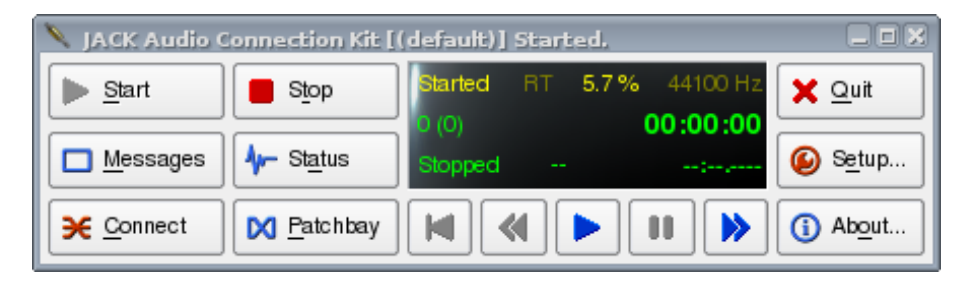

Figuur 4: Start

#### 3.3 Messages

Als het werkt, maar zeker als het niet werkt, kun je bij 'Messages' kijken of er iets nuttigs gemeld wordt. Mijn messages zien er als volgt uit (dit kan wederom bij jou wat anders zijn). Bij foutmeldingen of veel Xruns kun zul je wat veranderen aan je settings, bijvoorbeeld Frames/ Period omhoog doen en anders via een zoekmachine op het internet zoeken naar de foutmelding of op fora of mailinglists om assistentie vragen.

## 4 Connect

Als JACK draait dan kunnen we eens proberen om een zogenaamde JACK client te starten. Dit kunnen allerlei audio software zijn die ondersteuning voor JACK hebben. Een goed programma voor onze test is ZynAddSubFx (zorg dat het geïnstalleerd is). Start het programma op via het menu of door zynaddsubfx in je terminal te typen. ZynAddSubFx start nu op in de 'Beginner Mode' = met een toetsenbord (is dit niet het geval switch dan in ZynAddSubFx via Misc naar de 'Beginner Mode') en maakt het automatisch een connectie met JACK. Om te kunnen zien of dit inderdaad is gebeurt moet je op de knop Connect klikken in QjackCTL. Als het goed is dan zie je het volgende venster verschijnen (QjackCTL versie: 0.3.3).

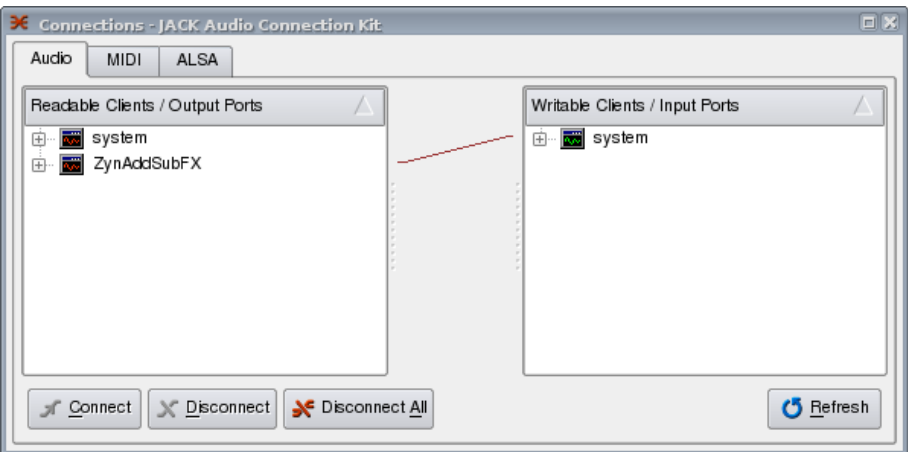

Figuur 5: Jack Connect

Als er een verbinding is gemaakt en je hoort geluid via je speakers, koptelefoon of monitoren, dan kunnen we concluderen dat JACK werkt. Hieronder meer informatie over de JACK connections of verbindingen.

Zoals gezegd kun je met behulp van JACK allerlei verbindingen maken tussen de verschillen audio/ MIDI software/ hardware, de JACK clients. In het Audio tabblad worden aan de linkerkant de leesbare (readable) of Output Ports getoond en aan de rechterkant alle mogelijke Audio of MIDI bestemmingen, de beschrijfbare (writable) of Input Ports. Verbindingen kunnen tot stand worden gebracht tussen de bron (Output Ports) en de bestemming (Input Ports) door het selecteren van een Output en Input Port en vervolgens de connect (in het Connections venster) knop aan te klikken. Dit kun je ook doen door het slepen met de muis (rechtermuisknop ingedrukt) van het ene item (Output) naar de bestemming (Input). Het ontbinden van een bepaalde verbinding gaat vrijwel op dezelfde manier, maar nu druk je op de knop Disconnect (hoe logisch). Bestaande verbindingen worden aangegeven door verschillende gekleurde lijntjes tussen de twee panelen (Ouput/ Input). Elke kleur geeft een verschillende JACK client aan. Het is mogelijk om alle mogelijke verbindingen te leggen tussen

de verschillende Audio en MIDI signalen.

Hier een voorbeeld van Hydrogen welke een drumpatroon in Rosegarden afspeelt en wat wordt opgenomen in Ardour (niet helemaal volledig, even als voorbeeld).

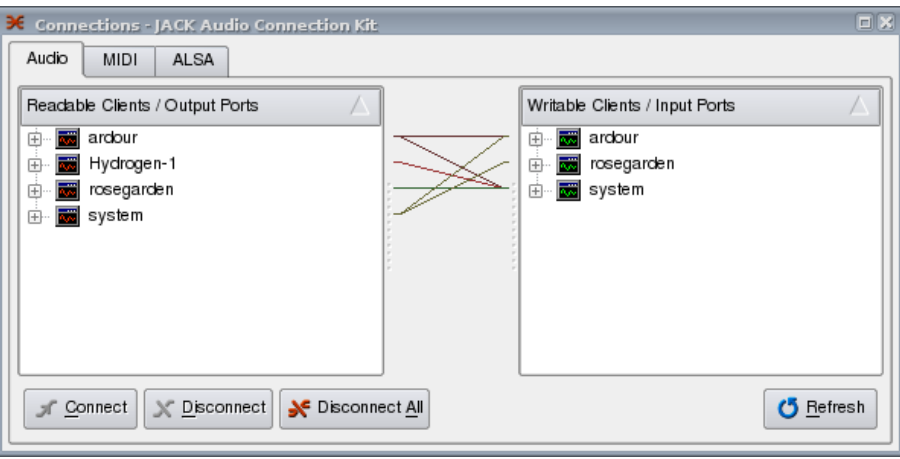

Figuur 6: Jack Connect voorbeeld

In de ALSA tab in het venster van Connections kun je verbindingen maken tussen MIDI hardware en MIDI software onderling. Hier een voorbeeld van Virtueelkeyboard (vbkeyb) en ZynAddSubFx:

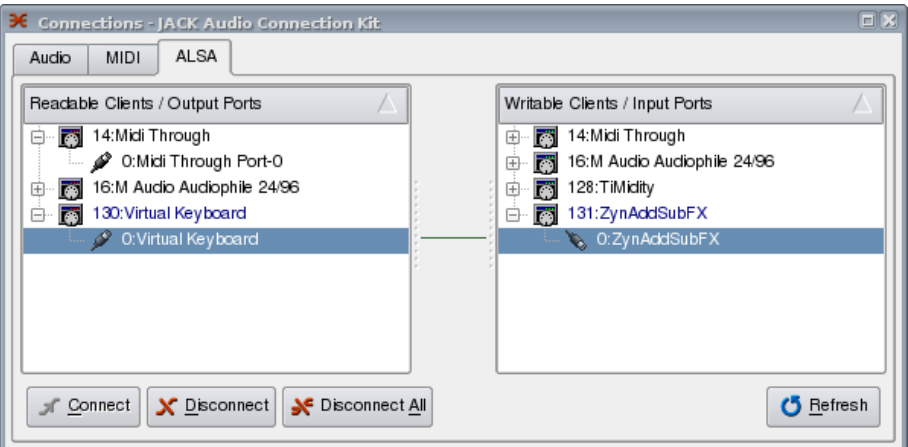

Figuur 7: Jack Connect ALSA

Dan is er nog een tabblad over in het Connections venster en dat is MIDI. Dit is voor MIDI software met JACK MIDI support. Als je veel met MIDI werkt, moet je hier maar eens induiken.

Andere handige functies van QjackCTL is de Patchbay en de synchroniseer functie. Wellicht dat we daar later nog eens wat over kunnen melden.

# 4.1 Verdere informatie

http://wiki.linuxmusicians.com/ »> tabblad newbies (Engelstalig).

## 4.2 Referenties

- www.wiki.linuxmusicians.com
- www.64studio.com
- www.jacklab.org
- www.ubunstu.com